# **Variante 1: Herunterladen und Installieren des AnyConnect‐Clients für WINDOWS (7 / 8 / 8.1)**

### *Kurzanleitung*

### **Bitte gehen Sie wie folgt vor:**

- **(1)** Laden Sie die Datei "*anyconnect‐win‐4.0.00061‐pre‐deploy‐k9*" durch Doppelklicken herunter und speichern Sie diese in einen Ordner ab.
- **(2)** Installieren Sie den Client mit **Admin‐Rechten**, in dem Sie auf die Datei doppelklicken.
	- a. Wenn Sie sich **im Uni‐Netz** befinden, brauchen Sie sich nicht authentifizieren.
	- b. Wenn Sie sich **außerhalb des Uni‐Netzes** befinden, z.B. zu Hause, erscheint eine Seite, auf der Sie sich mit ihrem Uni‐Account mit dem Zusatz @uni-freiburg.de (also username@uni-freiburg.de) und Ihrem eduroam‐Passwort (RAS-Kennwort) authentifizieren müssen.
- **(3)** Die Installation sollte problemlos funktionieren.

Eine **ausführliche Anleitung** finden Sie auf den folgenden Seiten.

## *Ausführliche Anleitung*

#### **Bitte gehen Sie wie folgt vor**

Schritt 1:

Laden Sie die Datei mit einem Rechtsklick herunter und speichern Sie diese in einem Ordner oder auf dem Desktop ab.

Schritt 2:

Gehen Sie dann zu dieser Datei, die "*anyconnect‐win‐4.0.00061‐pre‐deploy‐k9*" heißt und führen einen Rechtsklick auf die Datei aus. Es öffnet sich dann ein Reiter auf dem Sie ganz oben auf **"Installieren"** klicken.

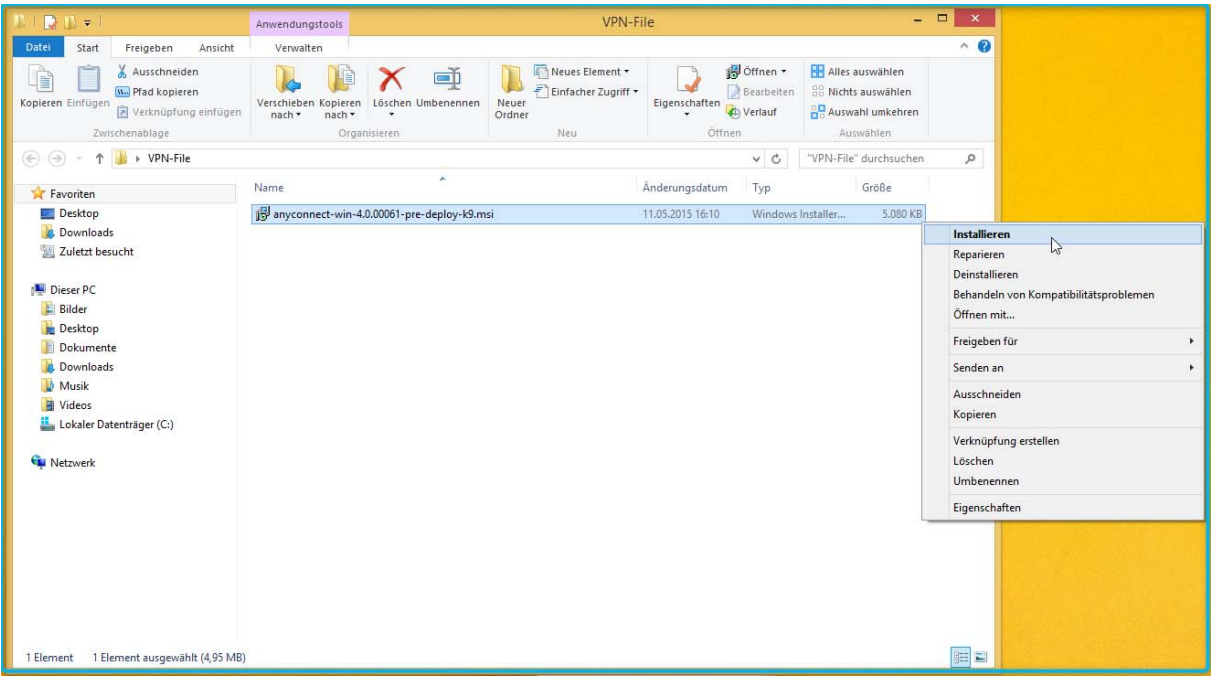

Schritt 3:

Es öffnet sich dann folgendes Fenster. Der Installationsvorgang wird gestartet, wenn Sie folgend auf **"Next"** klicken.

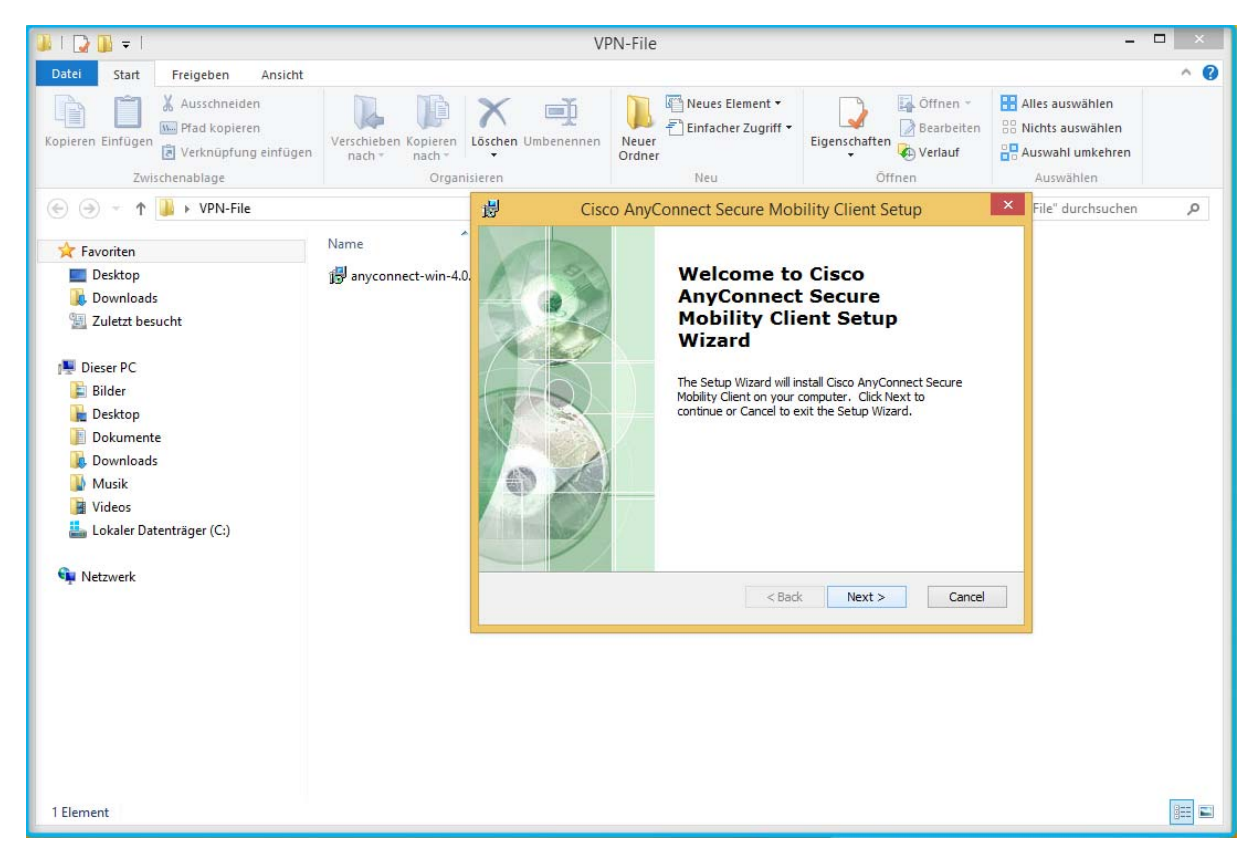

Schritt 4:

In dem Fenster werden Sie aufgefordert die Nutzungsbedingungen zu akzeptieren. Klicken Sie auf "I **accept the terms in the License Agreement"** und danach auf "Next".

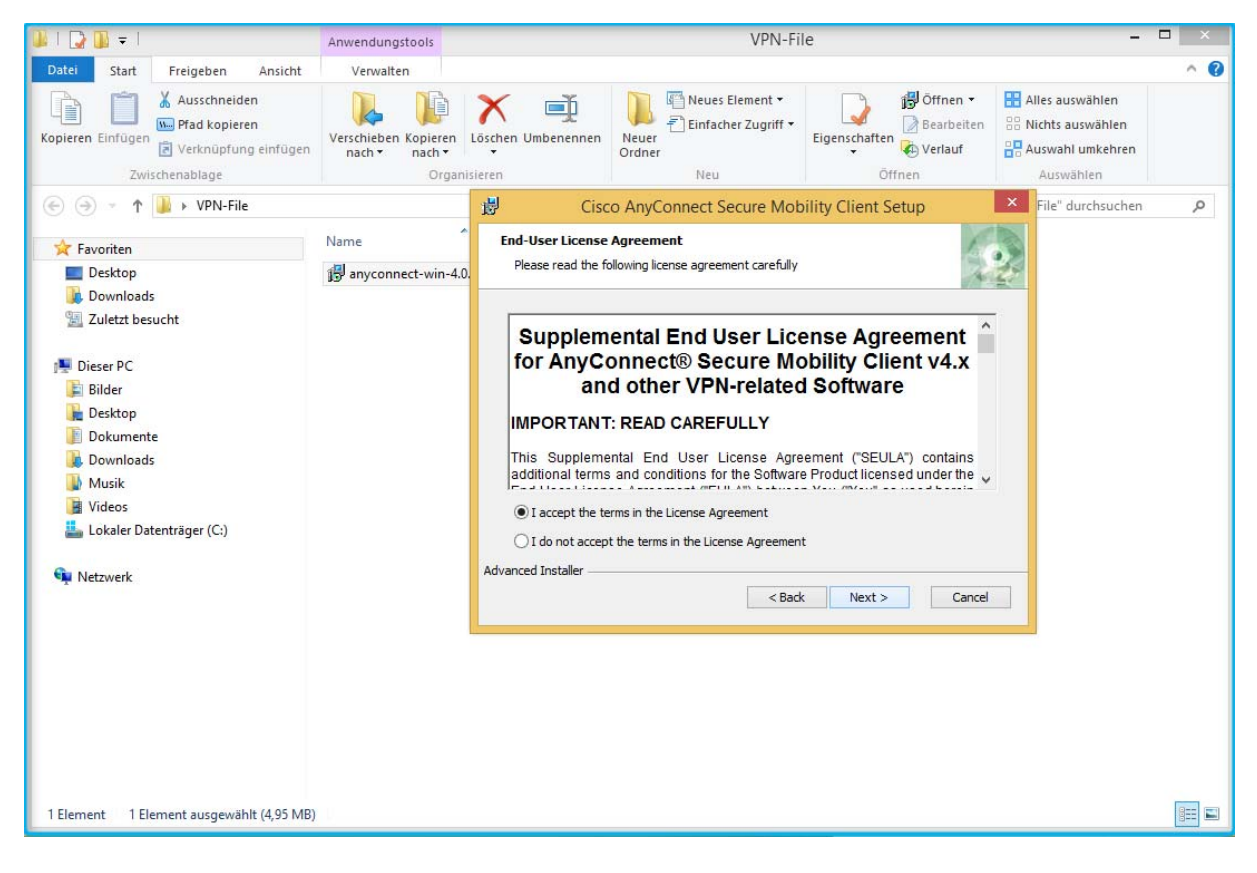

#### Schritt 5:

Nun werden Sie aufgefordert den Installationsvorgang zu starten, indem Sie auf "Install" klicken.

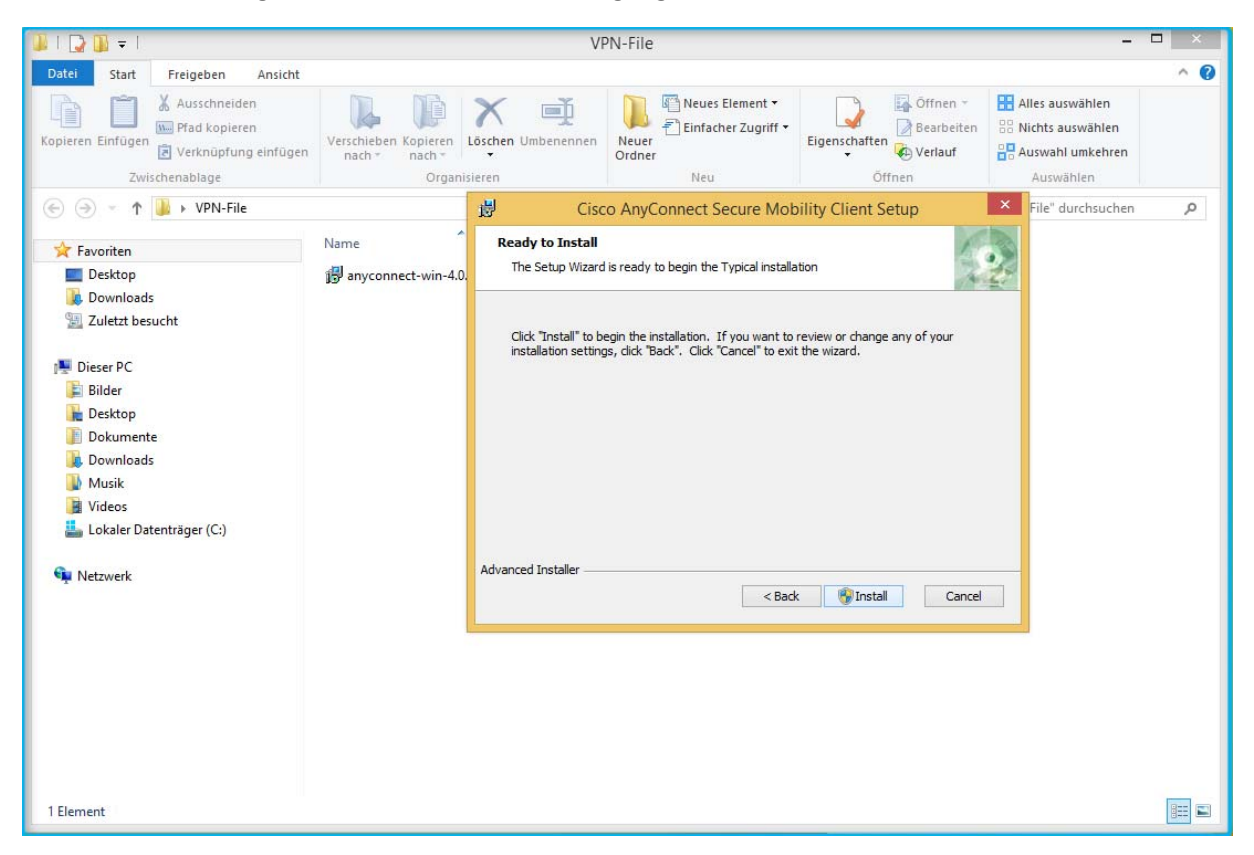

#### Schritt 6:

#### Warten Sie einige Sekunden…

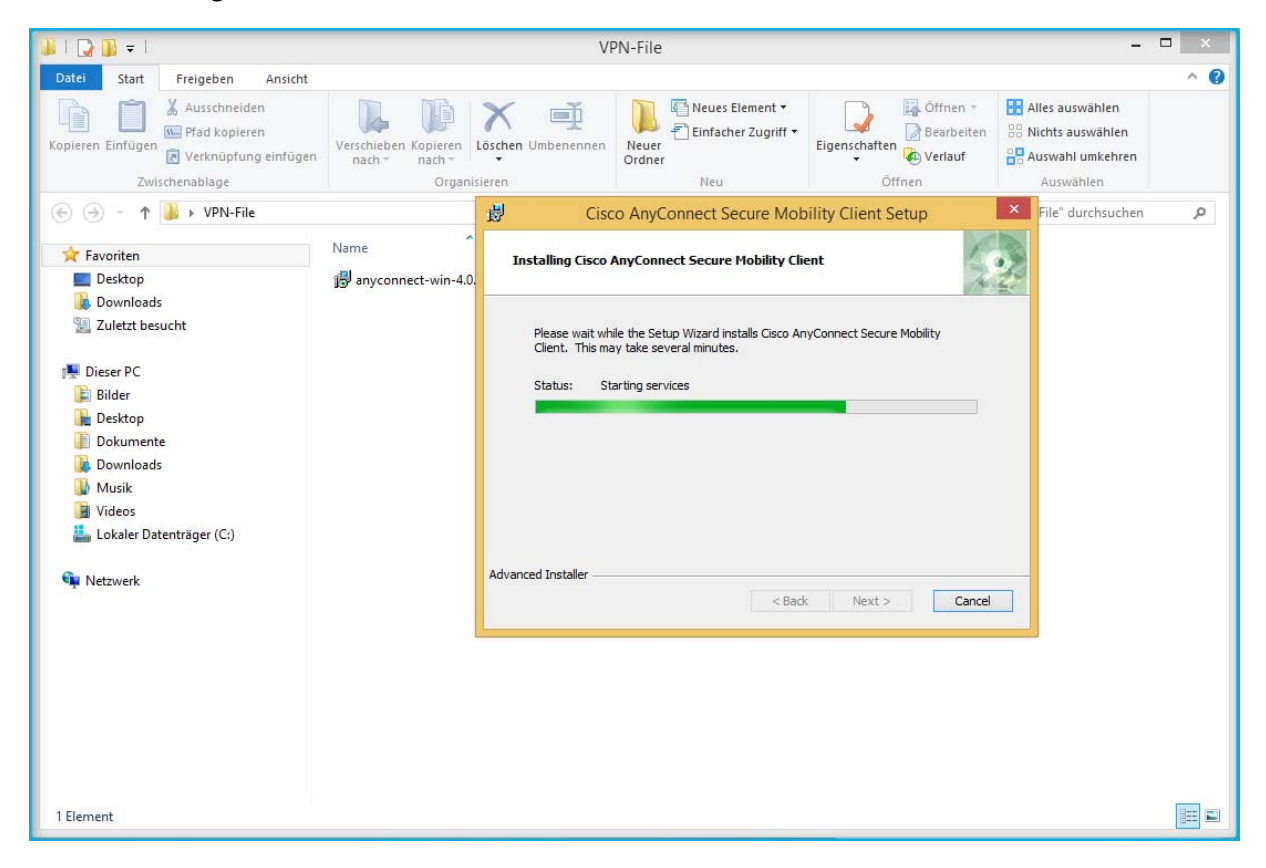

Schritt 7:

Der Installationsvorgang des *Cisco AnyConnect-Client* ist abgeschlossen, wenn Sie folgend auf **"Finish"** klicken.

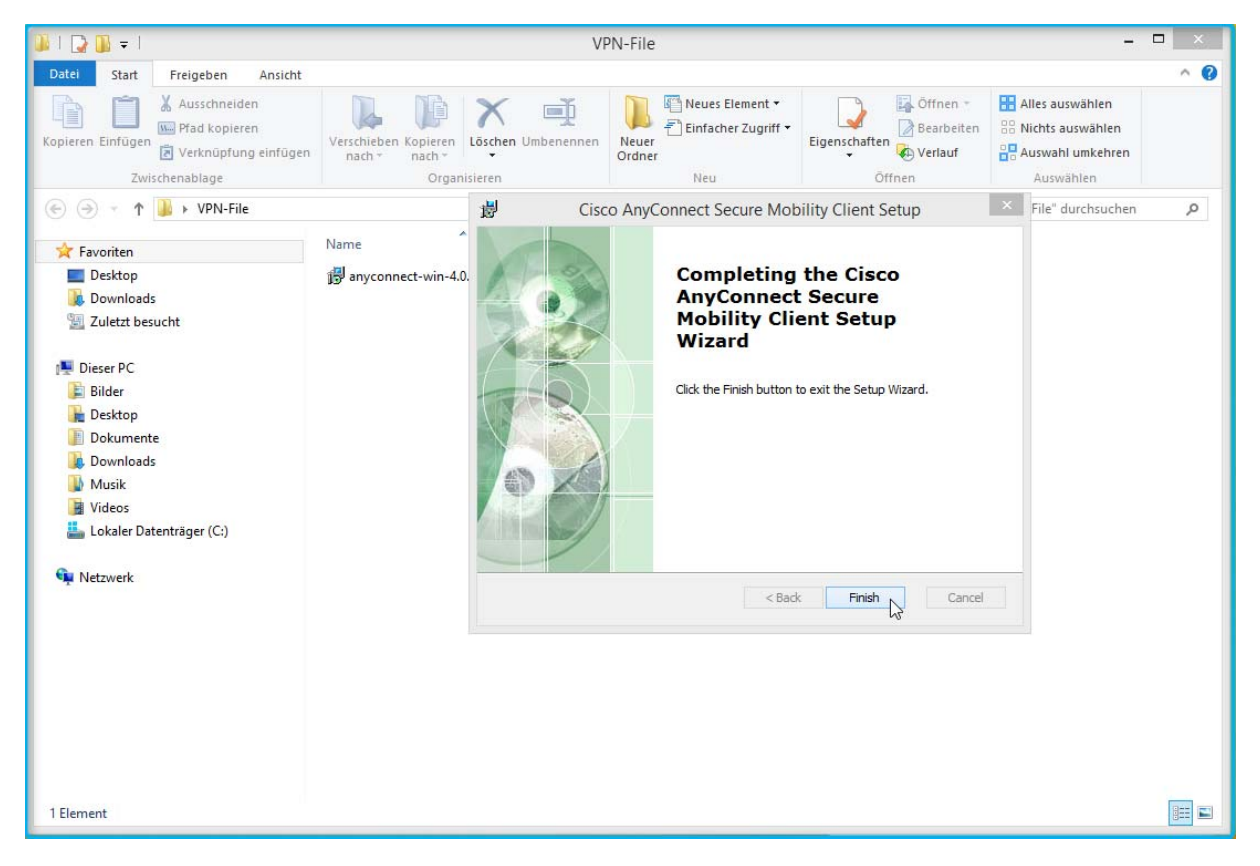

Schritt 8:

Es öffnet sich nun am unteren Bildschirmrand ein Fenster des *Cisco AnyConnect‐Clients*, in welchem Sie nun folgendes eingeben müssen:

- Wenn Sie über *eduroam* eingeloggt sind, tragen Sie "ipsec-rz.vpn.uni-freiburg.de" ein.
- Wenn Sie über *außerhalb der Universität* eingeloggt sind, tragen Sie "home-rz.vpn.uni*freiburg.de"* ein.

Klicken Sie dann auf "Connect".

![](_page_7_Picture_5.jpeg)

Schritt 9:

Es öffnet sich nun ein Fenster, in dem Sie aufgefordert werden:

- bei *"Username"* ist Ihre Uni‐Kennung mit dem Zusatz @uni-freiburg.de einzugeben. Dies ist Ihre 3‐ bis 8‐stellige Uni‐ID, welche sich aus den Anfangsbuchstaben Ihren Vor‐ und Nachnamens und einer Nummer zusammensetzt. Es sieht dann wie folgt aus: xy17263@uni-freiburg.de
- Und darunter werden Sie bei *"Password"* um Ihr persönliches eduroam‐Passwort (RAS-Kennwort) gebeten.

**IDB** VPN-File  $\blacksquare$  $\frac{1}{2}$ Freigeben  $\sim$   $\Omega$ Dieues Element a Offnen - El Alles auswählen<br>Byenschaften - Balles auswählen<br>Byenschaften - Byenschaften - Byenschaften<br>- Byenschaft - B<sup>65</sup> Auswahl umkehren **A**<br>M. Plat kopieren<br>Spieren Einfügen<br>G. Verknüpfung einfügen D 重 U.  $\times$ en Kopieren Löschen Umbenehmen Neuer<br>nach v Officer Zwischenablage  $\textcircled{\scriptsize{+}} \quad \textcircled{\scriptsize{+}} \quad \textcircled{\scriptsize{+}} \quad \textcircled{\scriptsize{+}} \quad \text{VPN-File}$  $\mathbf{v} \mid \mathbf{G} \mid$  . "VPN-File" durchsuchen ÿ. **Contract Contract Contract Contract Contract Contract Contract Contract Contract Contract Contract Contract Contract Contract Contract Contract Contract Contract Contract Contract Contract Contract Contract Contract Contr** Anderungsdatum Tyn Größe  $\frac{1}{\sqrt{2}}$  any connect-win-4.0.00061-pre-deploy-k... 11.05.2015 16:10 Windows Installer... Desktop 5,080 KB **E**<br>Examineds<br> **E**<br>
Zuletzt besucht **Dieser PC**<br> **C** Bilder<br> **C** Desktop<br> **C** Dekumente **C**<br>Download ■ Videos<br>■ Lokaler Datenträger (C:) **Qu** Netzwerk Cisco AnyConnect | home-rz.vpn.uni-freib... X se enter your username and pa Cisco AnyConnect Secure Mobility Client  $\Box$   $\times$ Group: AnyConnectHome  $\checkmark$ 1 Element name: tempras0078  $\subset$ VPN:<br>Please enter your use vord: **Exercise**  $\overline{\phantom{a}}$   $\overline{\phantom{a}}$   $\overline{\$  $\bullet$   $\circ$ PEAL

Klicken Sie dann auf "OK".

Warten Sie kurz, bis Sie erfolgreich verbunden sind.

![](_page_9_Picture_1.jpeg)

Sie sind nun erfolgreich über den *AnyConnect‐Client* eingeloggt.

Schritt 10:

Dass Sie verbunden sind, können Sie rechts unten in der Taskleiste über das Symbol "*Cisco AnyConnect VPN: Connected"* erkennen.

![](_page_10_Picture_2.jpeg)

Wenn Sie darauf klicken, können Sie sehen, wo Sie eingeloggt sind und können durch klicken auf **"Disconnect"** die Verbindung wieder trennen.

![](_page_10_Picture_147.jpeg)

### **Zukünftiges Log‐In:**

Nach erstmaligem erfolgreichen Installieren und Einloggen können Sie sich durch das Klicken, wie in Schritt 10 gezeigt, erneut durch Eingabe Ihrer Uni‐ID mit dem @uni-freiburg.de Zusatz und Ihrem eduroam‐Passwort (RAS-Kennwort) einloggen.

Nach der Installation wird sich des Weiteren in Ihrem System nun "Cisco AnyConnect" (siehe im Bild links unten) als neues Programm finden lassen, über das Sie sich auch durch Anklicken zukünftig verbinden lassen können.

![](_page_11_Picture_3.jpeg)

*Viel Erfolg bei der Nutzung des Cisco AnyConnect‐Clients.* 

*Ihr Rechenzentrums‐Team der Universität Freiburg*